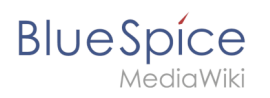

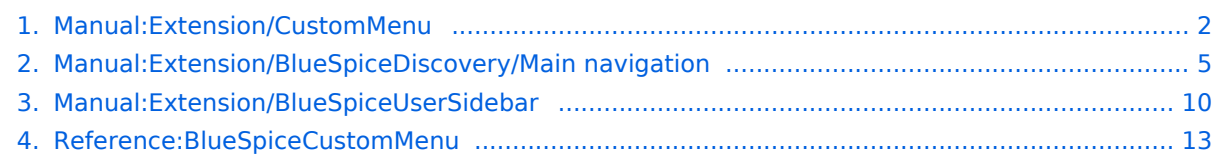

<span id="page-1-0"></span>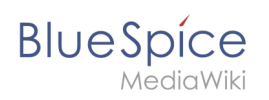

# **Custom menu**

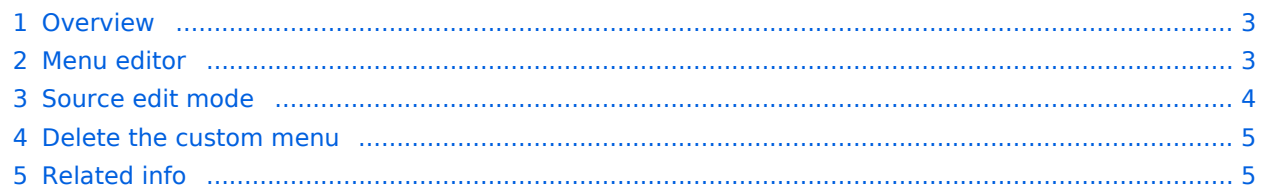

<span id="page-2-0"></span>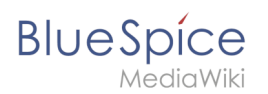

# **Overview**

In BlueSpice 4, an additional custom menu is integrated as a mega menu. This menu can be created and edited by users with admin rights. The link-icon (1) is only displayed once the corresponding page has been created.

If you don't see the menu icon in your wiki, create the following page: MediaWiki:CustomMenu /Header

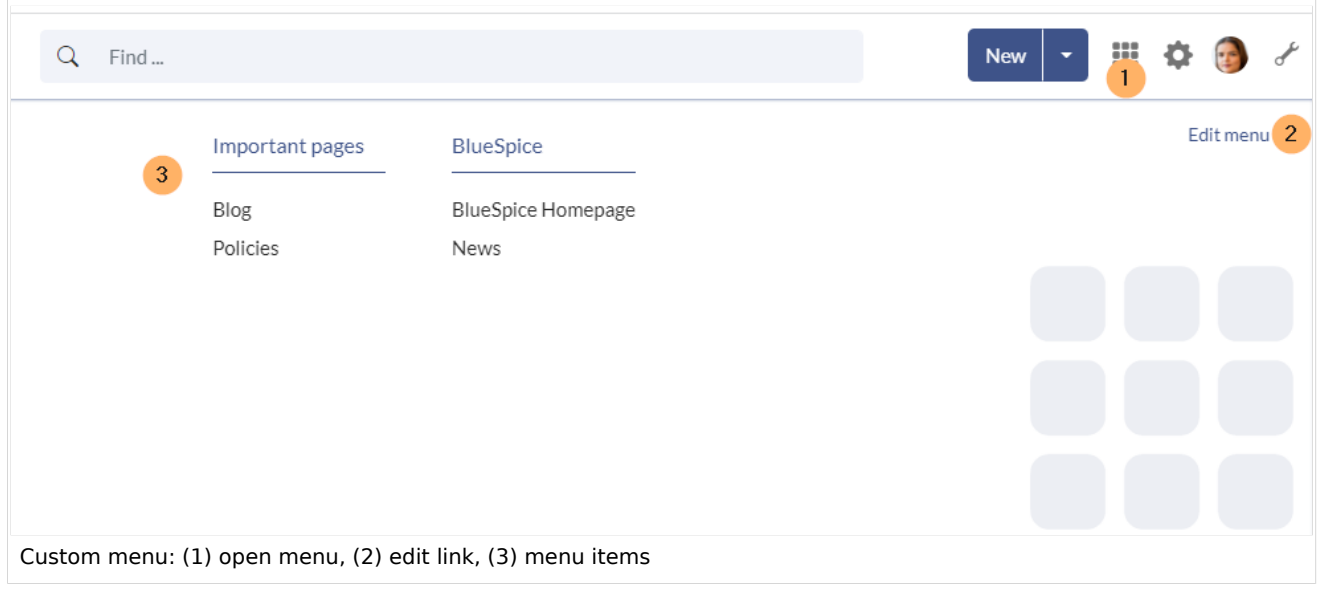

# <span id="page-2-1"></span>Menu editor

Visual menu editor is available from BlueSpice 4.2.

## **To add a new menu header using the menu editor:**

1. **Click** *Add new element* to create a new menu header.

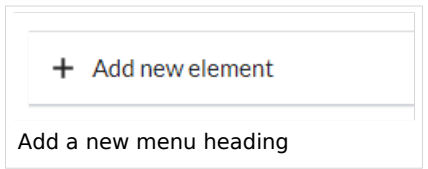

2. **Enter** the text for your menu header. In a multilingual wiki, you can also enter a [message key.](https://www.mediawiki.org/wiki/Help:System_message)

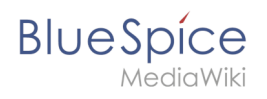

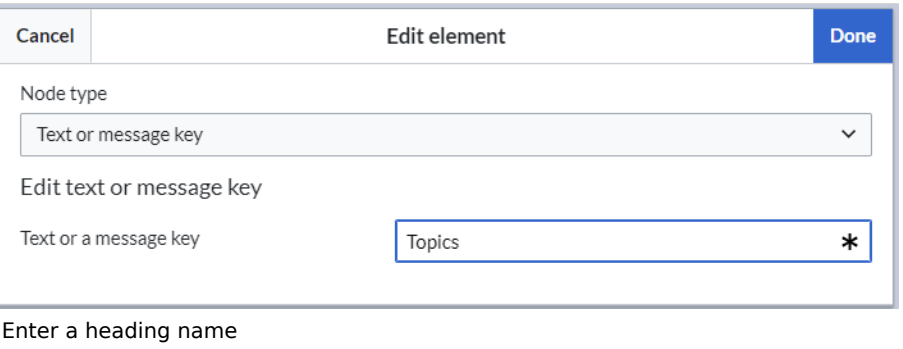

#### 3. **Click** Done.

#### **To add links:**

1. **Select** *Add new subitem* from the dropdown menu of the menu header.

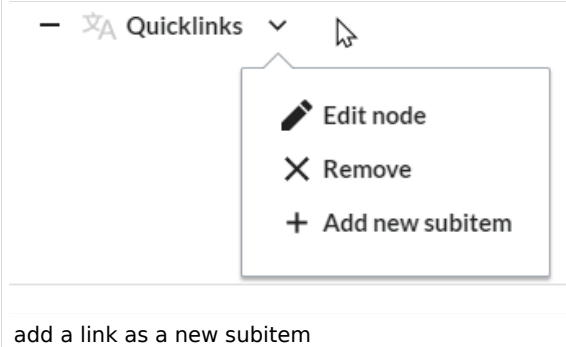

2. Enter the page name as the link target and the label that you want to show:

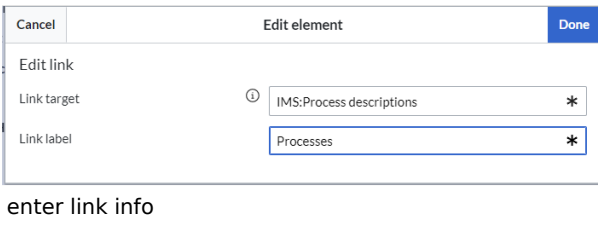

- 3. **Click** *Done.*
- 4. **Repeat** steps 1-3.
- 5. **Click** *Save changes*.

**Note:** If you use the parser function  $\{ \{ \# \text{if ingroup} : \ldots \}$  to display navigation elements in the source code, you must always edit the main navigation in the source code. In visual editing mode, saving removes any parser function or semantic queries.

## <span id="page-3-0"></span>Source edit mode

#### **To add new links:**

1. **Change** to source editing mode.

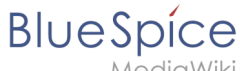

2. **Create** one or more navigation links (with or without section heading). The following example shows a link to the page "Company" with the label "Our company" and an external link to the BlueSpice website with the label "Website". The links are grouped together under the section heading "Quicklinks":

\*Quicklinks \*\*Company|Our company \*\*https//www.bluespice.com/de|Website

3. **Save** the page. The links are now shown in the main navigation.

Link labels may collide with system messages. If this is the case, simply append the HTML-code for an empty space to the description:

\*\*Portal|Portal

## <span id="page-4-1"></span>Delete the custom menu

To remove the custom menu link-icon from the wiki, the MediaWiki:CustomMenu/Header page must be deleted. The page can be restored via the deletion log.

<span id="page-4-2"></span>Related info **•** [Customize the main navigation](#page-4-0) [Customize the user menu](#page-9-0)

[Technical Reference: BlueSpiceCustomMenu](#page-12-0)

# <span id="page-4-0"></span>**Manual:Extension/BlueSpiceDiscovery/Main navigation**

# **BlueSpice**

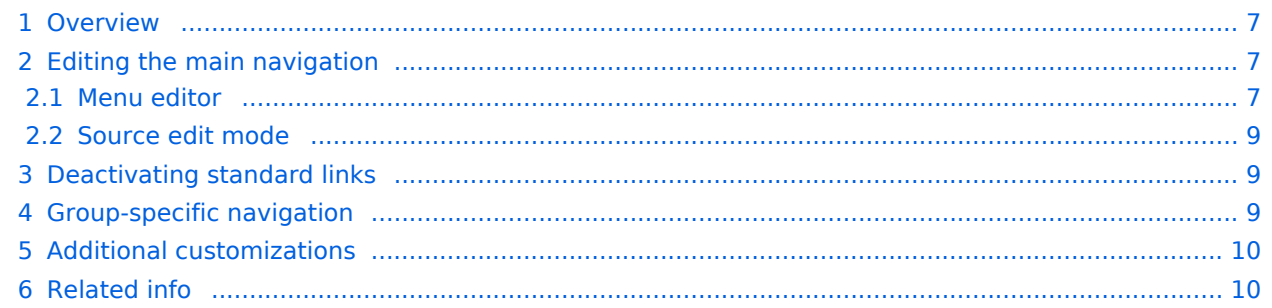

<span id="page-6-0"></span>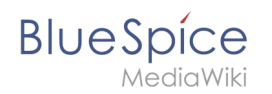

# **Overview**

By default, some links are provided as entry points to the wiki. Wiki administrators can deactivate these links in the [configuration manager](https://en.wiki.bluespice.com/wiki/Manual:Extension/BlueSpiceConfigManager) if needed. In addition, you can also add new links below the entrypoints (admin permissions required). Please note that no hierarchical links can be created. Therefore, it makes sense to mainly set up links to the most important topics and to portal pages that contain additional links or page lists.

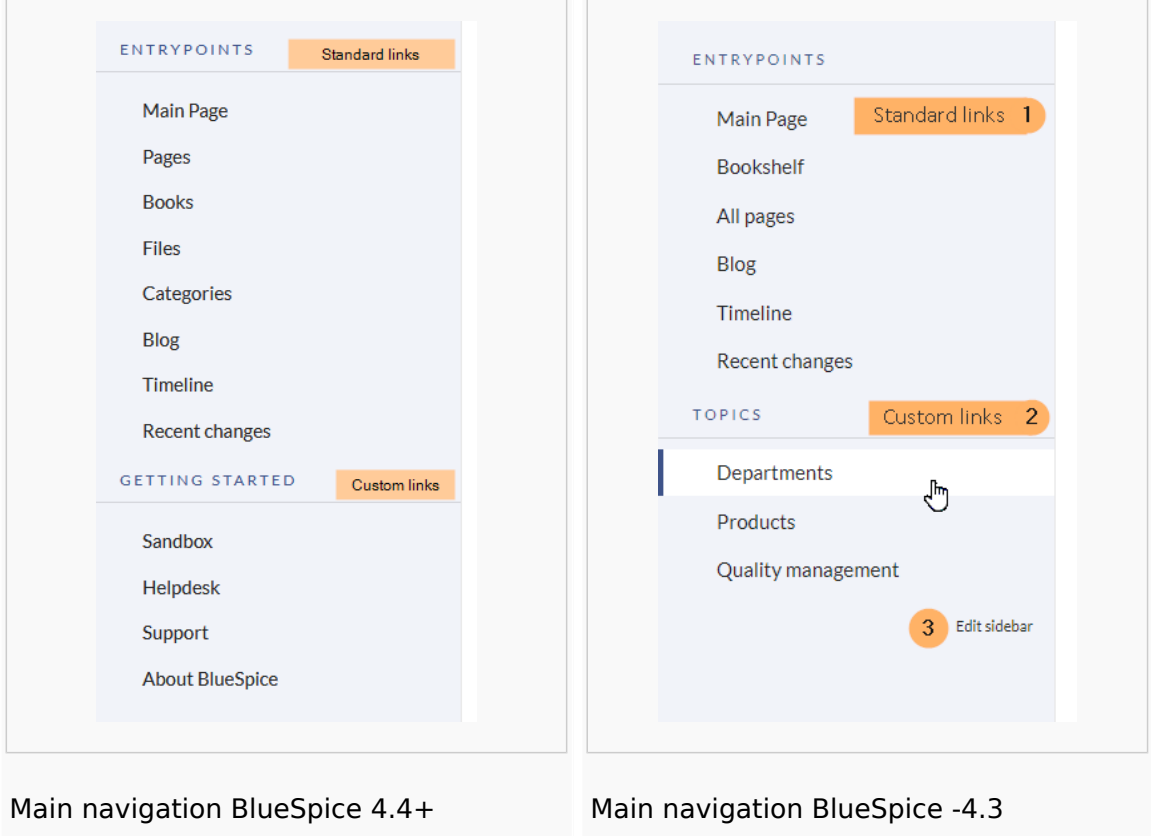

## <span id="page-6-1"></span>Editing the main navigation

#### **To open the menu editor:**

1. **Click** E*dit sidebar* at the bottom of the navigation menu. If the page does not exist yet, you will see a notice on the page.

## <span id="page-6-2"></span>**Menu editor**

Visual menu editor is available from BlueSpice 4.2.

#### **To add a new menu header using the menu editor:**

1. **Click** *Add new element* to create a new menu header.

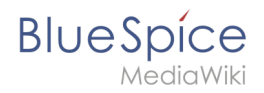

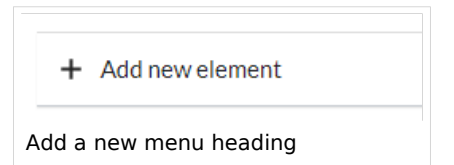

2. **Enter** the text for your menu header. In a multilingual wiki, you can also enter a [message key.](https://www.mediawiki.org/wiki/Help:System_message)

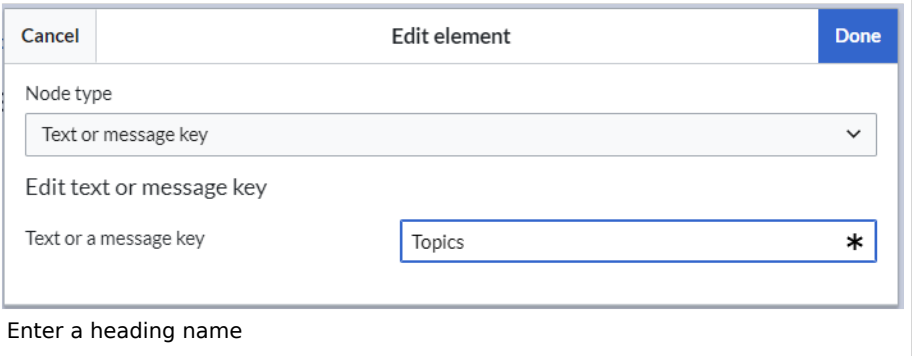

3. **Click** Done.

#### **To add links:**

1. **Select** *Add new subitem* from the dropdown menu of the menu header.

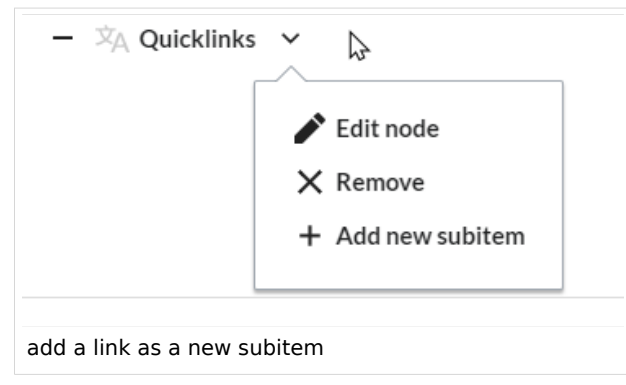

2. Enter the page name as the link target and the label that you want to show:

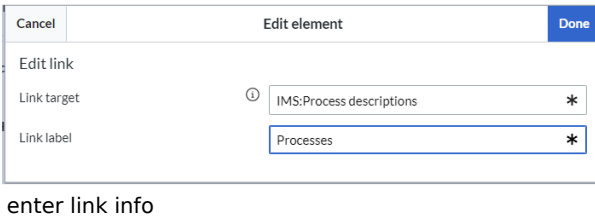

- 3. **Click** *Done.*
- 4. **Repeat** steps 1-3.
- 5. **Click** *Save changes*.

**Note:** If you use the parser function {{#ifingroup:... to display navigation elements in the source code, you must always edit the main navigation in the source code. In visual editing mode, saving removes any parser function or semantic queries.

<span id="page-8-0"></span>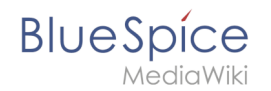

## **Source edit mode**

#### **To add new links:**

- 1. **Change** to source editing mode.
- 2. **Create** one or more navigation links (with or without section heading). The following example shows a link to the page "Company" with the label "Our company" and an external link to the BlueSpice website with the label "Website". The links are grouped together under the section heading "Quicklinks":

```
*Quicklinks
**Company|Our company
**https//www.bluespice.com/de|Website
```
3. **Save** the page. The links are now shown in the main navigation.

Link labels may collide with system messages. If this is the case, simply append the HTML-code for an empty space to the description:

\*\*Portal|Portal

# <span id="page-8-1"></span>Deactivating standard links

The standard links can be deactivated in the [configuration manager](https://en.wiki.bluespice.com/wiki/Manual:Extension/BlueSpiceConfigManager). The following settings are available under *Feature > Skinning*:

BlueSpiceBookshelf:

Show entrypoint "Bookshelf"

BlueSpiceDiscovery:

- Show entrypoint "Mainpage"
- Show entrypoint "All pages"
- Show entrypoint "Recent changes"

BlueSpiceSocial:

• Show entrypoint "Timeline"

BlueSpiceSocialBlog:

• Show entrypoint "Blog"

## <span id="page-8-2"></span>Group-specific navigation

It is possible to show navigation elements for specific user groups only. Please note that the pipe symbol () between the page name and its label has to be escaped as  $\{\{\}\}\$  within this function.

This syntax is defined in the extension [UserFunctions](https://en.wiki.bluespice.com/wiki/Reference:UserFunctions).

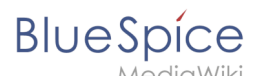

{{#ifingroup:sysop,widgeteditor | \*Test2 \*\*somepage{{!}}Some page |}}

**Note:** Anytime the page is saved using the visual menu editor, the parser function will be overwritten and no longer works!

## <span id="page-9-1"></span>Additional customizations

- [Alignment for navigation with long link labels](https://en.wiki.bluespice.com/wiki/Manual:Extension/BlueSpiceDiscovery/Main_navigation/Long_link_labels)
- **•** [Display icons with navigation links](https://en.wiki.bluespice.com/wiki/Manual:Extension/BlueSpiceDiscovery/Main_navigation/Icons)
- <span id="page-9-2"></span>[Multi-language navigation](https://en.wiki.bluespice.com/wiki/Manual:Extension/BlueSpiceDiscovery/Main_navigation/Language_support)

## Related info

- $\bullet$ [Custom menu](https://en.wiki.bluespice.com/wiki/Manual:Extension/BlueSpiceCustomMenu)
- [User menu](#page-9-0)

# <span id="page-9-0"></span>**Personal navigation**

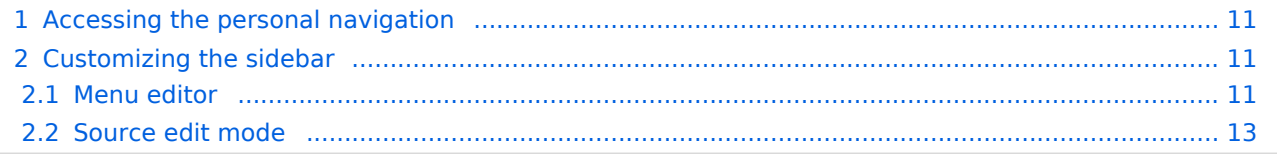

<span id="page-10-0"></span>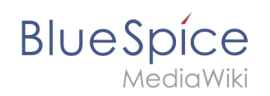

# Accessing the personal navigation

Every logged-in user has their own user menu. Changes to this menu are only visible to the individual user.

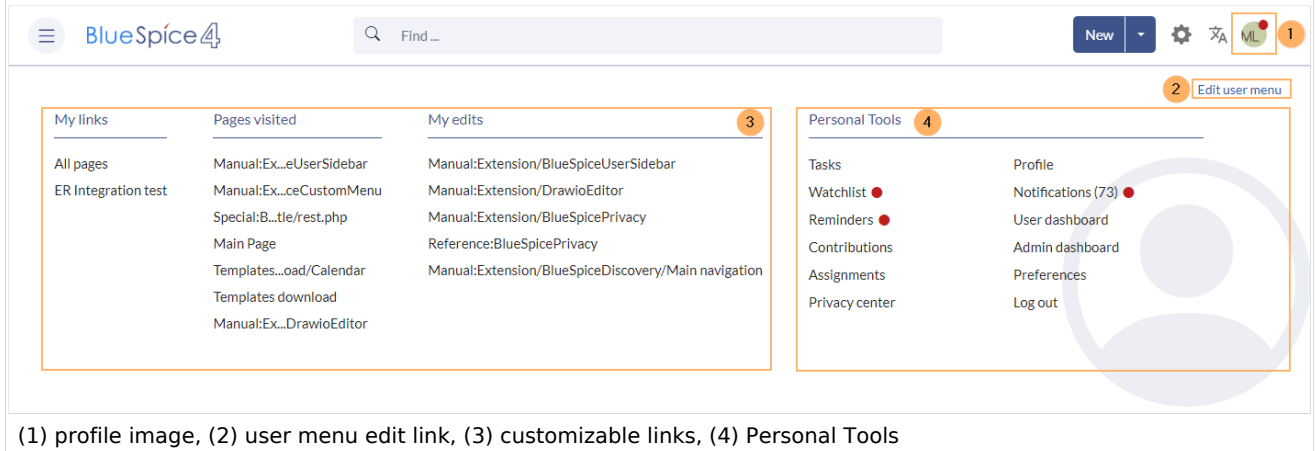

The menu is separated in two sections (see screenshot):

- Customizable links
- Personal tools (these links cannot be edited)

# <span id="page-10-1"></span>Customizing the sidebar

Initially, the customizable links show the following widgets:

- Pages visited (widget PAGESVISITED)
- My edits (widget YOUREDITS)

These widgets can be removed individually.

#### **To customize the content of the user menu:**

- 1. **Click** on your user profile image.
- 2. **Click** *Edit user menu.*

## <span id="page-10-2"></span>**Menu editor**

Visual menu editor is available from BlueSpice 4.2.

#### **To add a new menu header using the menu editor:**

1. **Click** *Add new element* to create a new menu header.

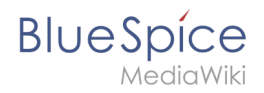

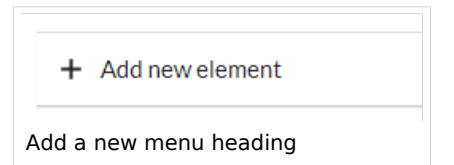

2. **Enter** the text for your menu header. In a multilingual wiki, you can also enter a [message key.](https://www.mediawiki.org/wiki/Help:System_message)

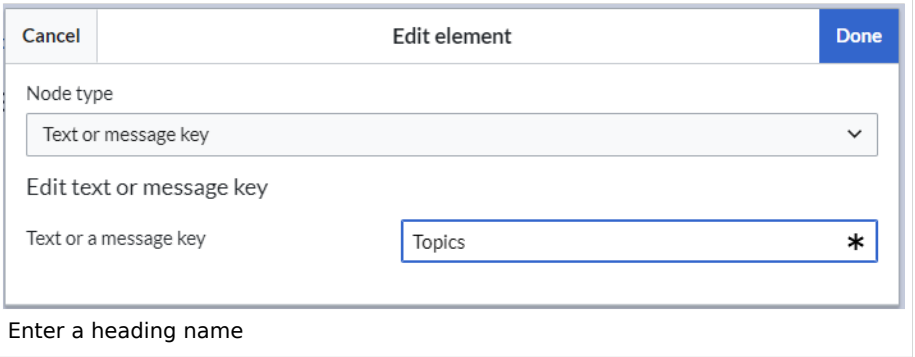

3. **Click** Done.

#### **To add links:**

1. **Select** *Add new subitem* from the dropdown menu of the menu header.

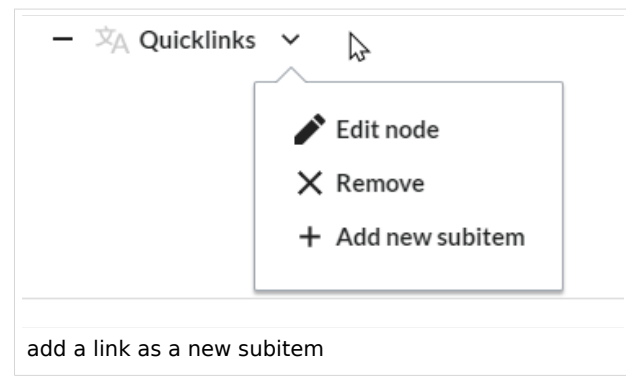

2. Enter the page name as the link target and the label that you want to show:

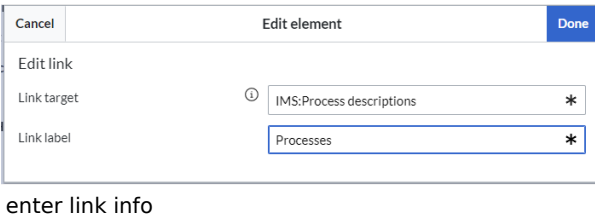

- 3. **Click** *Done.*
- 4. **Repeat** steps 1-3.
- 5. **Click** *Save changes*.

**Note:** If you use the parser function {{#ifingroup:... to display navigation elements in the source code, you must always edit the main navigation in the source code. In visual editing mode, saving removes any parser function or semantic queries.

<span id="page-12-1"></span>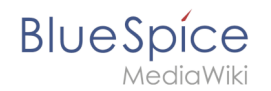

## **Source edit mode**

#### **To add new links:**

- 1. **Change** to source editing mode.
- 2. **Create** one or more navigation links (with or without section heading). The following example shows a link to the page "Company" with the label "Our company" and an external link to the BlueSpice website with the label "Website". The links are grouped together under the section heading "Quicklinks":

```
*Quicklinks
**Company|Our company
**https//www.bluespice.com/de|Website
```
3. **Save** the page. The links are now shown in the main navigation.

Link labels may collide with system messages. If this is the case, simply append the HTML-code for an empty space to the description:

\*\*Portal|Portal

[Technical Reference: BlueSpiceUserSidebar](https://en.wiki.bluespice.com/wiki/Reference:BlueSpiceUserSidebar)

# <span id="page-12-0"></span>**Reference:BlueSpiceCustomMenu**

# **Extension: BlueSpiceCustomMenu**

#### [all extensions](https://en.wiki.bluespice.com/wiki/Category:Extension)

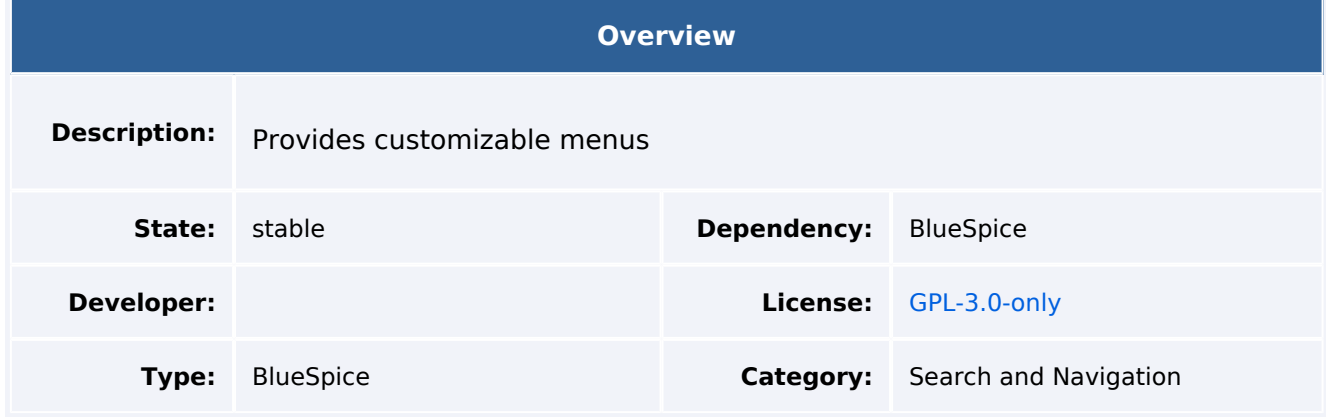

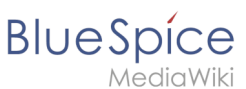

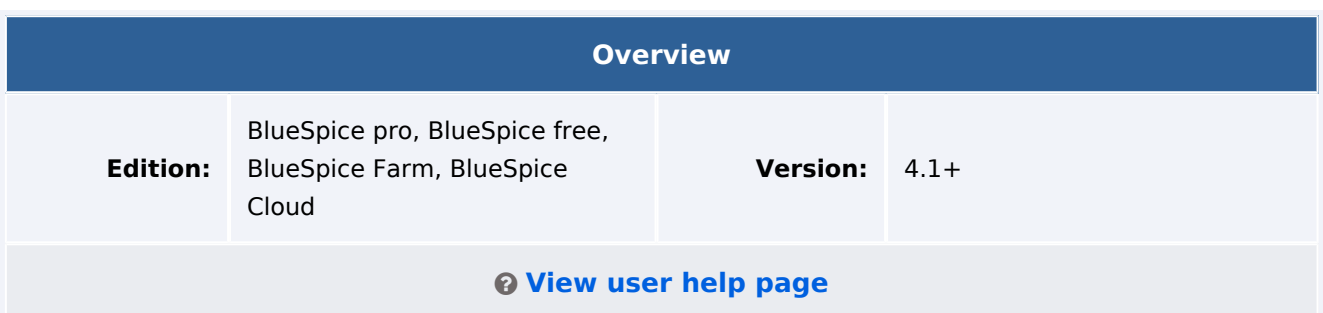

## Features

**CustomMenu** is a menu with configurable items. It appears as collapsible menu above the top navigation bar. The HTML output is an unordered list. Menu items can be modified by editing the page MediaWiki:CustomMenu/Header .

Syntax:

target page {{!}} label

## **Example:**

```
 * Hello World 
** Intranet {{!}} Our Intranet 
** https://en.demo.bluespice.com {{!}} Demo
```
*BlueSpiceCustomMenu* will be hidden on mobile devices. The width is restricted to the content width. It is limited to one line.

## Technical Information

This information applies to BlueSpice 4. Technical details for BlueSpice Cloud can differ in some cases.

## **Requirements**

MediaWiki: 1.36.0 BlueSpiceFoundation: 4.1

## **Integrates into**

- BlueSpiceCustomMenu
- MenuEditor

## **Special pages**

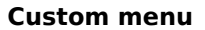

# **Configuration**

**BlueSpice** 

MediaWiki

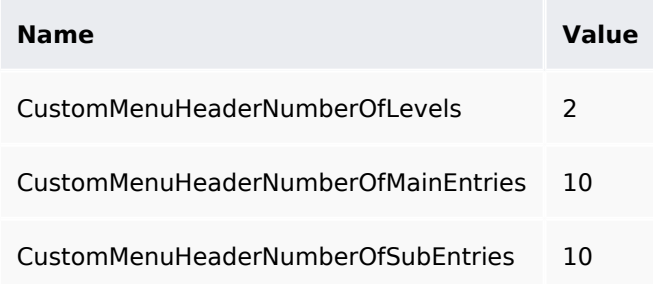

## **Hooks**

- [ArticleDeleteComplete](https://www.mediawiki.org/wiki/Manual:Hooks/ArticleDeleteComplete)
- [BSUsageTrackerRegisterCollectors](https://www.mediawiki.org/wiki/Manual:Hooks/BSUsageTrackerRegisterCollectors)
- [ChameleonSkinTemplateOutputPageBeforeExec](https://www.mediawiki.org/wiki/Manual:Hooks/ChameleonSkinTemplateOutputPageBeforeExec)
- [EditFormPreloadText](https://www.mediawiki.org/wiki/Manual:Hooks/EditFormPreloadText)
- [LoadExtensionSchemaUpdates](https://www.mediawiki.org/wiki/Manual:Hooks/LoadExtensionSchemaUpdates)
- [MWStakeCommonUIRegisterSkinSlotComponents](https://www.mediawiki.org/wiki/Manual:Hooks/MWStakeCommonUIRegisterSkinSlotComponents)
- [OutputPageBodyAttributes](https://www.mediawiki.org/wiki/Manual:Hooks/OutputPageBodyAttributes)
- [PageMoveComplete](https://www.mediawiki.org/wiki/Manual:Hooks/PageMoveComplete)
- [PageSaveComplete](https://www.mediawiki.org/wiki/Manual:Hooks/PageSaveComplete)

# Accessibility

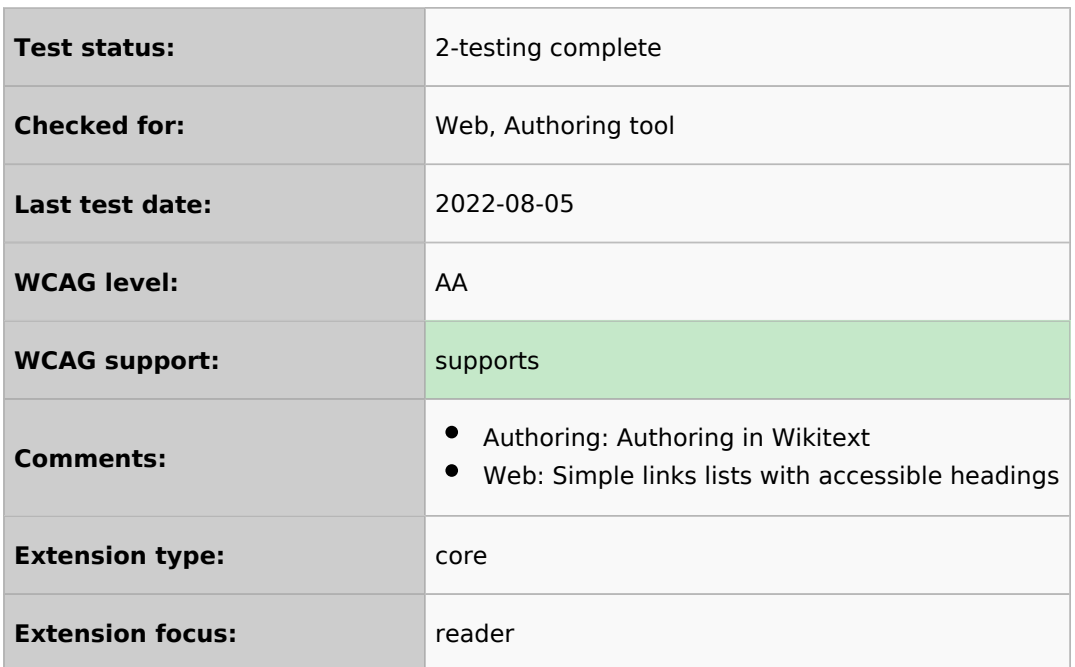